## **Widok boczny pręta w przekroju**

Rysuje pręty proste na podstawie wskazania prętów w przekroju.

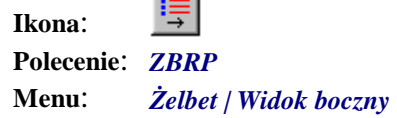

**College** 

Zadaniem tego polecenia jest rysowanie prętów w widoku z boku (o kształcie prostym) na podstawie wskazania prętów w przekroju.

## **Przykład:** widok boczny płyty

Przed wydaniem polecenia narysuj przekrój poprzeczny płyty ze zbrojeniem w przekroju oraz zarys płyty w widoku z góry.

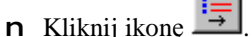

n Wskaż pręty w przekroju.

 $\sim$ 

Rysowanie widoku bocznego. Wskaż wzorcowy pręt w przekroju: **P1**

Wskaż pozostałe pręty: **P2, P3**.

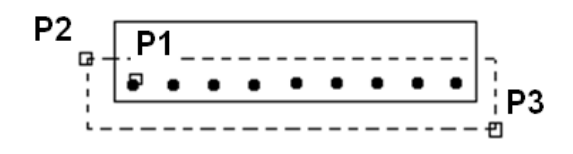

**Rys. 1.** *Wskazywanie prętów w przekroju* 

n Na ekranie pojawi się grupa prętów o kształcie prostym i długości 1 m. Kliknij ikonę <u>indestrac</u>h (*Snap From*), a następnie wskaż naroże deskowania (Rys. 2a).

Wskaż miejsce na pręty [Obrót]: Punkt bazowy: **P3**

n Ustal ofset, czyli odległość pierwszego pręta w grupie od naroża deskowania.

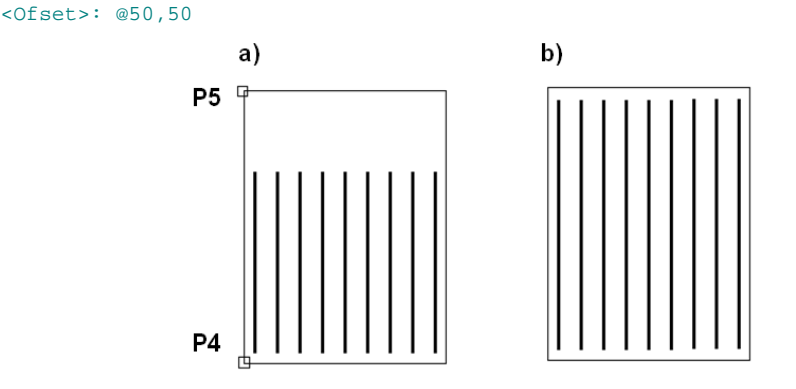

**Rys. 2.** *Widok z boku płyty: a) ustalanie punktu wstawienia i długości prętów, b) zbrojenie płyty w widoku* 

n W opcjach polecenia można wybrać zmianę kierunku (*Kierunek*), kąta obrotu (*Obrót*) i długości pręta (*Długość*).

n Wybierz opcję zmiany długości.

Wskaż miejsce na pręty [Kierunek/Obrót/Długość]: D

Możesz wpisać nową wartość z klawiatury lub wskazać na rysunku punkt końcowy pręta.

n Kliknij ikonę (*Snap From*), a następnie wskaż naroże deskowania (Rys. 2a).

Podaj długość nowych prętów <1000>: **P4**

n Ustal ofset, czyli odległość od naroża deskowania do końca pręta wzorcowego.

<Ofset>: **@50,–50** 

n Po zakończeniu polecenia otrzymasz rysunek zbrojenia płyty (Rys. 2b).